# **User Guide for Cisco Jabber and Cisco Virtualization Experience Media Edition for SUSE Linux Release 11.7**

**First Published:** 2016-07-28 **Last Modified:** 2016-07-28

# **What's New in Release 11.7**

#### **Chat and Presence**

- **Display Names for Contacts**—Cisco Unified Communications Manager Release 11.5 now supports the displayName attribute for UDS contact searches. Cisco Jabber tries to match against the first name, last name, and display name for contact searches. Users are identified in Jabber contact lists and searches by their display name if one is configured for them in the **End User Configuration** window in Cisco Unified CM Administration. If no display name is set up for a Jabber user, then the first name and last name are used in contact lists and searches.
- **Contact Search Update**—On-premises deployments only. Users can now search for contacts using all orsome lettersin a first name, for example, *McKenzie, A* matches all contacts with the last name *McKenzie* and all first names that begin with *A*. This search works for BDI, EDI, or UDS contact sources.

For the UDS contact source, you can also search for the first letters of first and last names. For example, searching for *McKen, A* finds contacts who have last names that start with *McKen*, and first names that start with *A*.

Locales that switch the first name and last name are also supported.

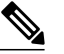

When users enter a comma (,) in their searches, then any values configured for the PredictiveSearchFilter, BDIPredictiveSearchFilter, and BDIUseANR parameters are ignored. **Note**

- **Change Presence from System Tray**—You can now change your Jabber presence from the Windows system tray.
- **Multiple Device Messaging (On-Premises Deployments)**—Requires Cisco Unified Communications Manager IM and Presence 11.5. With this release, multiple device messaging is supported for on-premises deployments. In release 11.5, multiple device messaging was made available for cloud deployments.

Users who are signed into multiple devices can see all sent and received IMs on each device, regardless of which device is active. Notifications are synchronized; if an IM is read on one device, it shows as read on other devices where you are signed in. This feature is enabled by default, but can be disabled with the Disable–MultiDevice–Message parameter. The following limitations apply:

- ◦Clients must be signed-in. Signed-out clients do not display sent or received IMs or notifications.
- ◦File transfer between multiple devices is not supported. Files are available only on the active devices that sent or received the file.
- ◦Group chat is not supported.
- ◦If AES encryption is required, then you can't enable Multiple device messaging.
- **Chats Tab**—A new **Chats** tab has been added to the Hub window under the Contacts tab. This tab shows all recent and unread one-to-one conversations. Chat records are listed by most recent conversation, and are not saved between sessions. From the record, you can see your contact's availablity and can right-click to interact with them. You can select multiple chat records then right-click to intereact with the group. Jabber displays up to 30 chat records. Chat records for group chats are currently not supported.

The **Chats** tab is available by default. You can hide the **Chats** tab by setting the Recent\_Chats\_Enabled parameter to False.

- **Alert When Available on Chats and Recents Tabs**—Now you can also right-click on a contact in the **Chats** or **Recents** tabs to have Jabber notify you when your contact is available by selecting **Alert when available**.
- **New Emoticons**—There are ten new emoticons to use in this release.
- **Group Chat Improvements:**
	- ◦**Automatically accept and join**—In the **Options** menu, the option to display alerts for group chat invites has moved from the**Sounds and Alerts**tab to the **Chats**tab. It is now called **Automatically accept and join group chats**, and is on by default. Deselect this option to receive notifications before joining a group chat.
	- ◦**Start a group chat**—When you hover over a group name on the **Contacts** tab, a **Chat** icon is displayed that starts a group chat. Select this button to start a group chat with all of the available participants in the group. You can also use the group chat button when you select multiple contacts at once and hover over their names.
	- ◦**Recent Contacts List**—On the **Contacts** or **Chats** tabs, when you select multiple contacts and select the group chat icon, in the **Start Group Chat** window that opens, your recent contacts are listed for you to choose from. A maximum of 20 recent contacts is displayed. The recent contacts list is cleared whenever you sign out of Jabber.
	- ◦**Add Participants**—Now when you drag and drop a contact name from the hub window into a group chat or participants list, the **Add Participants** window opens. In previous releases, this action created a mention for that contact. You can also drag and drop a contact name into a one-to-one chat to open the **Start Group Chat** window. Drag and drop only works from the **Contacts** tab in the hub window.
	- ◦**Group chat for Enterprise Groups**—You can start a group chat with all of the available people in an enterprise group by hovering over the group name on the **Contacts** tab.

#### **Telephony**

- **URI Dialing with DTMF**—Users can now start calls by entering a SIP URI followed by DTMF codes. For example, to join a meeting with an access code of 1234, users can enter mymeeting@cisco.com,1234#.
- **Conference Call Improvements:**
- ◦**Start a conference call from the Contacts group header or from multiple contact selection**—When you hover over a group name on the Contacts tab, a call button is displayed. You can click this button to start a conference call with all of the available participants in the group. Similarly, if you select multiple contacts from the Contacts or Recents tabs, the call button is displayed when you hover over any of the selected contacts.
- ◦**Conference Calls for Enterprise Groups**—When you hover over a group name for an Enterprise Group on the **Contacts**tab, a **Call** button is displayed. You can click this button to start a conference call with all of the available participants in the Eenterprise Group.

#### **Accessibility**

• **Audio Sliders**—You can change the settings on your audio volume silders more quickly with new keystrokes. From the **Audio** tab of the **Options** menu, you can tab to the volume settings, and use the Pageup and PageDown keys to increase and decrease volume by 10%, or use the Home and End keys to move silder to 0% and 100%.

Visually impaired users get notifications of all changes to the audio sliders through JAWS screen reader.

- **Keypad Accessibilityduring Calls**—When you are in a call, you can now accessthe keypad asfollows:
	- When the keypad button is in focus, press the **Space** key to open the keypad.
	- Use the arrow keys to navigate around the keypad.
	- Press the **Space** or **Enter** keys to make a selection.
	- Press the **Esc** key to close the keypad.

#### **Visual Refresh**

• **UI Improvements**—The appearance of Jabber has been improved. You'll see some changes in the sign in and sign out windows, the hub window, and other UI elements like the call and chat icons.

#### **Administrator**

- **Persistent Chat High Availability** —There is now high availability support for the persistent chat feature if the primary server becomes unavailable or unreachable. If failover occurs, users may get a message that they can't send messages. When the node has failed over, users automatically rejoin the chat room and can send messages again.
- **Voicemail High Availability**—There is now high availablity support for voicemail if the primary server becomes unavilable or unreachable. Configure voicemail failover using the VoicemailBackup1Server and VoicemailBackup2Server parameters. For more information about these parameters, see the *Parameters Reference Guide*.
- **Self Care Portal**—You can now show or hide the **Self Care Portal** tab in the **Options** menu by using a new parameter called ShowSelfCarePortal. This tab is displayed by default. For more information about this parameter, see the *Parameters Reference Guide*.
- **Jabber Updates Over Expressway for Mobile and Remote Access** —You can configure Jabber to allow automatic updates while connected to the corporate network over the Expressway for Mobile and Remote Access. Add the AllowUpdatesViaExpressway value to the XML file that you use for automatic updates.

For more information on this feature, see *Configure Automatic Updates for Windows* in the *On-Premises Deployment for Cisco Jabber*.

#### **Security**

• **Secure LDAP Password**—With this release, a more secure way to configure common account LDAP credentials is to reuse the existing credentials that Jabber uses when connecting to other services, such as Cisco Unified Communications Manager. Jabber no longer supports common account LDAP credentials that are configured in the device profile. Instead, LDAP credentials can be configured in the Cisco Unified Communications Manager service profile or in the jabber-config.xml file using the directory integration parameters.

For more information about configuring LDAP authentication, see the section on *Authentication Options* in the *On-Premises Deployment for Cisco Jabber*.

We recommend that you use the Service Profile to configure LDAP authentication. Otherwise, you can use the jabber-config.xml using the LDAP\_UseCredentialsFrom and LDAPUserDomain parameters, or configure anonymous binding with the UseAnonymousBinding parameter.

For information about the new LDAP\_UseCredentialsFrom, LdapUserDomain, and UseAnonymousBinding parameters, see the *Parameters Reference Guide*.

Configuring LDAP authentication in both the Service Profile and the jabber-config.xml is not supported. If you do configure using both, then they must use the same credentials.

• **UDS Directory Authentication**—Jabber supports authenticated directory queries when searching for contacts. The authentication is configured on Cisco Unified Communications Manager release 11.5 or later.

## **Availability**

## **Create Personal Status Messages**

You can create personal status messages to replace the default messages and tell your contacts what you are doing at a glance. Cisco Jabber saves the three most recent personal status messages for each state. You can select your status messages from the drop-down list on the main window.

- **Step 1** Insert your cursor in the status message field on the main window.
- **Step 2** Enter your personal status message.
- **Step 3** Press the **Enter** key on your keyboard. Cisco Jabber displays your personal status message.

## **Add Directory Groups**

Directory groups are maintained by your administrator for your enterprise. When you add a directory group to your Contacts list, then the list of people assigned to that directory group are automatically added to the group in your contacts. You don't have to maintain the list because it synchronizes automatically with the directory for your enterprise, meaning that people are added and removed from the group in your Contacts whenever the administrator adds or removes them from the enterprise directory. You can remove a directory group from your contacts list at any time.

If the directory group is larger than 100 people, then no presence is displayed for anyone in that group, unless someone is also in your personal contacts list.

**Step 1** Select the Menu icon, then **File** > **New** > **Directory Group**.

**Step 2** In the dialog box that opens, enter the directory group name. Your may be able to search for the directory group that you want to add. But if you don't have any search capability, then the directory group name must be provided to you by your administrator.

**Step 3** Select **Add** then **OK**.

## **Add External Contacts**

Cisco Jabber lets you add contacts from chat applications that are external to your organization. You can also add custom contacts for people without an IM address.

Your system administrator must enable this feature. If you cannot add external contacts, ask your system administrator for help.

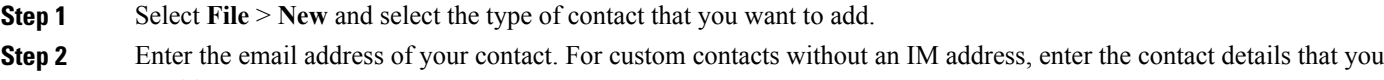

want to use. **Step 3** Select a contact group.

- **Step 4** Select **Add**.
- 

## **Import Contact Lists**

You can create contact lists in XML format and then import them into Cisco Jabber.

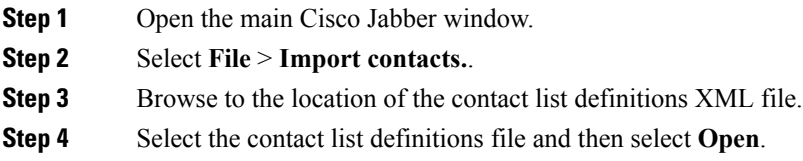

Cisco Jabber imports the contacts from the definitions file. The contacts are available in your contact list.

## **Contact List Definitions**

The following XML snippet shows the structure of a contact list definitions file:

```
<?xml version="1.0" encoding="utf-8"?>
<buddylist>
  <group>
    <gname>Group Name</gname>
    <user>
      <uname>IM Address</uname>
      <fname>Display Name</fname>
    </user>
  </group>
</buddylist>
```
The following table describes the elements in a contact list definitions file:

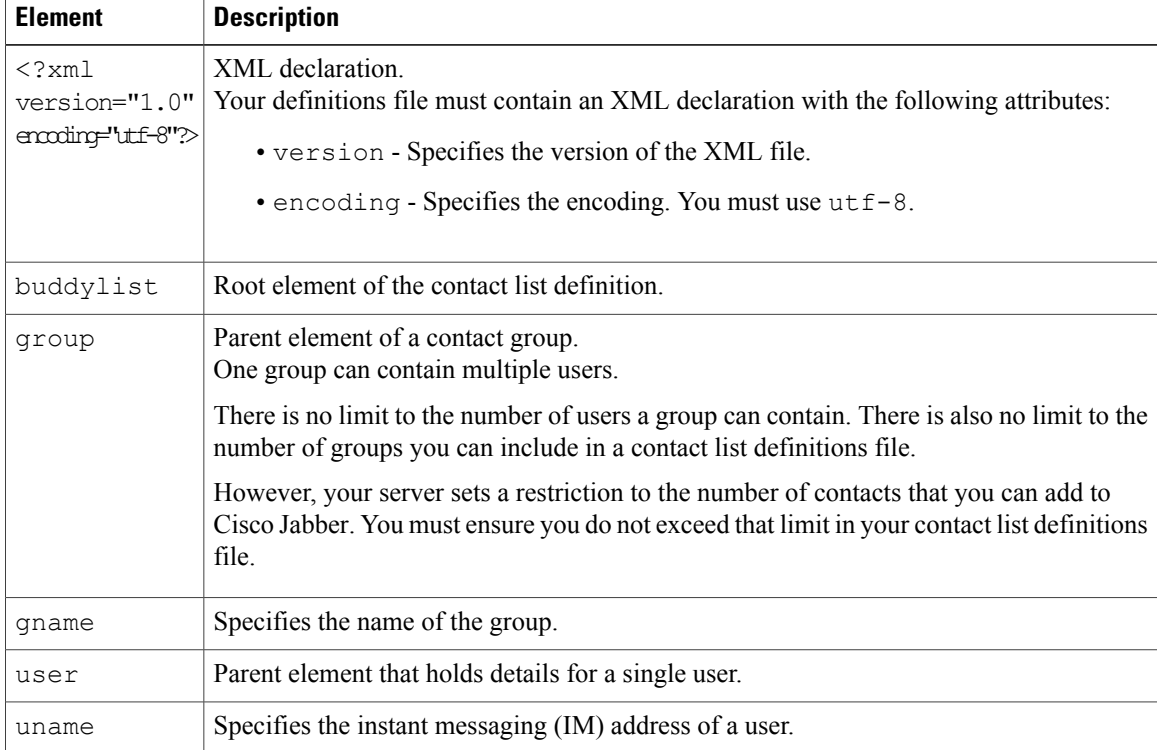

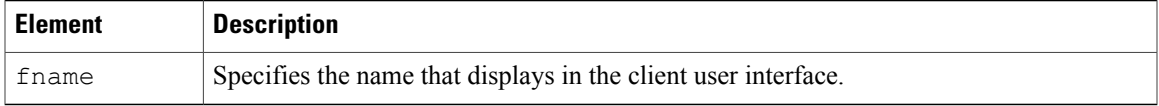

The following is an example XML definition of a contact list that you can import into Cisco Jabber: <?xml version="1.0" encoding="utf-8"?>

```
<buddylist>
  <group>
    <gname>Sales</gname>
    <user>
      <uname>amckenzi@example.com</uname>
      <fname>Adam McKenzie</fname>
    </user>
    <user>
      <uname>aperez@example.com</uname>
      <fname>Anita Perez</fname>
    \langle /user \rangle</group>
  <group>
    <gname>Marketing</gname>
    <user>
      <uname>nfox@example.com</uname>
      <fname>Nancy Fox</fname>
    </user>
  </group>
</buddylist>
```
## **Chats**

Ι

## **Search from Chat Windows**

You can find, add, and call contacts from the search bar in chat windows.

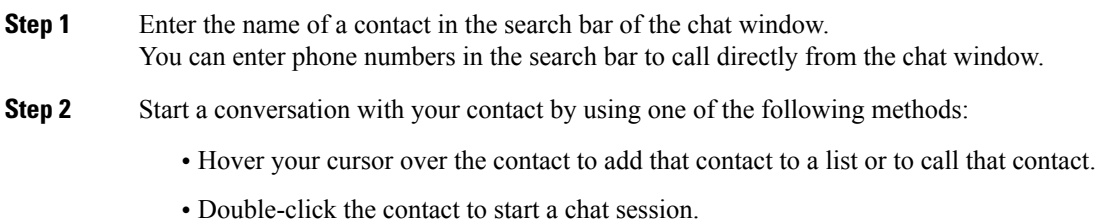

## **Start Group Chats**

You can use group chats to send instant messages to two or more contacts at the same time. Group chats are not persistent, meaning that you can use them to create a chat with two or more people but no history is stored.

Select one or several participants to invite to the group chat. The maximum number of participants in a group chat is 100.

- Open a chat window with one participant of the group chat. Select **Add participants** in the bottom right corner of the chat window and specify other invitees.
- On your **Contacts** list, select everybody that you want to invite to the group chat. Right-click over the selected names and select **Start a group chat**.

## **Send a Broadcast Message**

Broadcast IMs allow you to send a single IM to multiple contacts. You can select multiple contacts or a group of contacts from your contact list and send a broadcast message to them all at once. Recipients receive broadcast IMs in the same way as normal 1:1 chats.

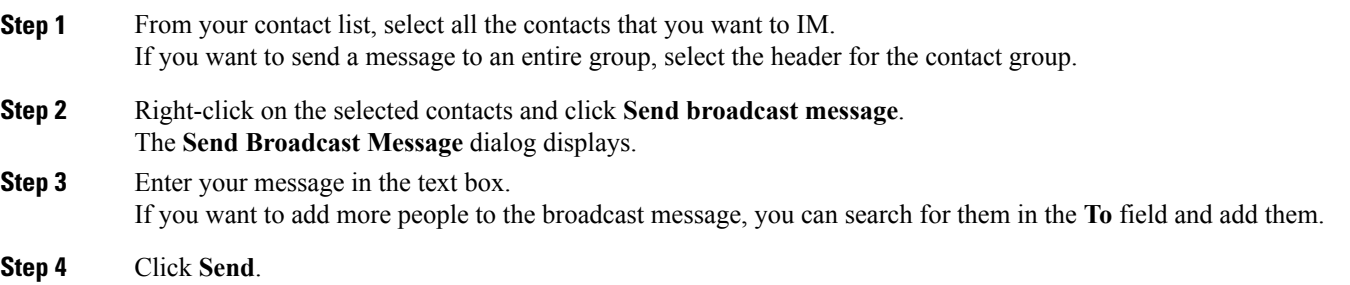

## **Transfer Files**

You can transfer files between Cisco Jabber clients using the Send file icon in the chat window. You can also drag and drop the file into the chat window.

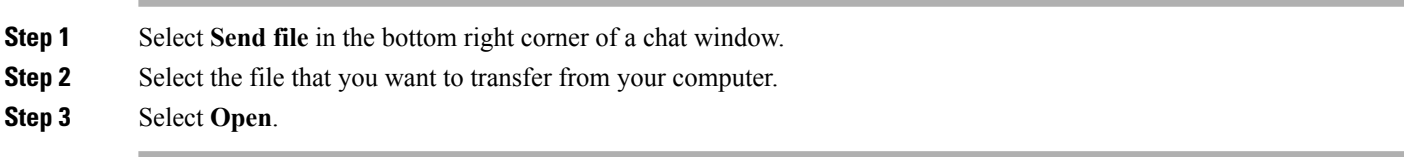

## **Block Specific Contacts and Domains**

You can block specific contacts or domains. When you block a contact, that person cannot view your availability status or send you instant messages.

```
Note
```
If you add a contact to your block list, and that contact has you in their contact list, that person cannot view your availability status or send you instant messages.

The following are examples of how the block list works:

#### **Example 1: Block specific contacts inside your organization**

You add an IM address to your block list. That contact cannot view your availability status or send you instant messages.

#### **Example 2: Block specific domains**

You add a specific domain, such as cisco.com, to your block list. No contacts who have IM accounts at that domain can view your availability status or send you instant messages.

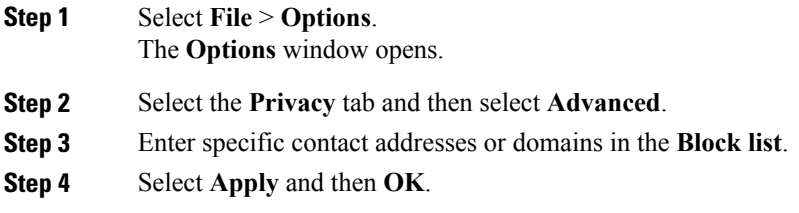

## **Allow Specific Contacts and Domains**

Some deployments of Cisco Jabber include an allow list that adds exceptions to the block list. You can enter specific contacts or domains in your allow list to ensure those contacts can view your availability status and send you messages.

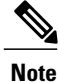

Cisco Jabber uses your contact list as an allow list. You do not need to add contacts in your contact list to your allow list.

The following are examples of how the allow list works:

#### **Example 1: Allow specific contacts inside your organization**

- **1** You set your basic privacy settings to block everyone inside your company.
- **2** You then add specific IM addresses for contacts inside your company to your allow list.

Cisco Jabber blocks all contacts inside your company, except for those specific people in your allow list.

#### **Example 2: Allow specific domains**

- **1** You set your basic privacy settings to block everyone outside your company.
- **2** You then add a specific domain, such as cisco.com, to your allow list.

Cisco Jabber blocks everyone outside your company, except for people who have IM accounts at cisco.com.

#### **Example 3: Allow specific contacts from blocked domains**

- **1** You add a specific domain, such as cisco.com, to your block list.
- **2** You then add an IM address, such as anitaperez@cisco.com, to your allow list.

Cisco Jabber blocks all people who have IM accounts at cisco.com, except for anitaperez@cisco.com.

## **Step 1** Select **File** > **Options**. The **Options** window opens.

- **Step 2** Select the **Privacy** tab and then select **Advanced**.
- **Step 3** Enter specific contact addresses or domains in the **Allow list**.
- **Step 4** Select **Apply** and then **OK**.

## **Control Who Can Interact with You**

Some deployments of Cisco Jabber let you control who interacts with you inside your company and outside your company.

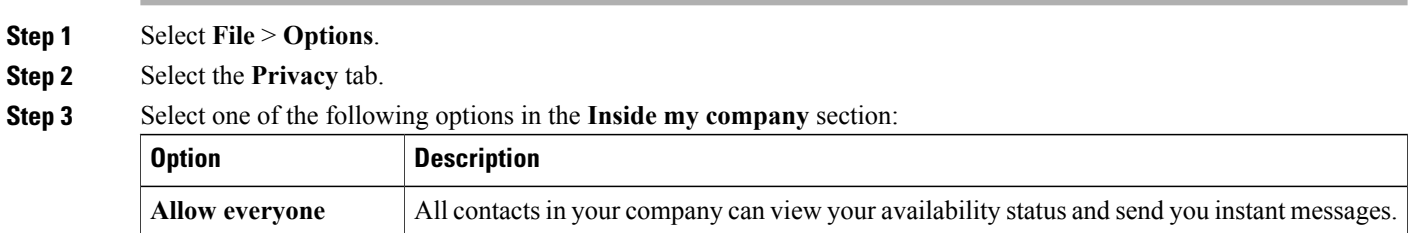

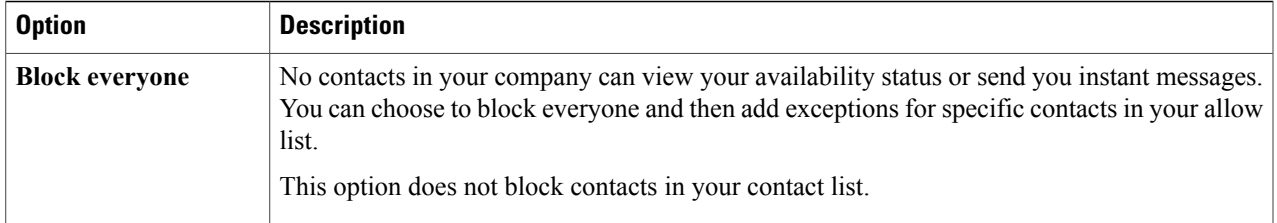

### **Step 4** Select one of the following options in the **Outside my company** section:

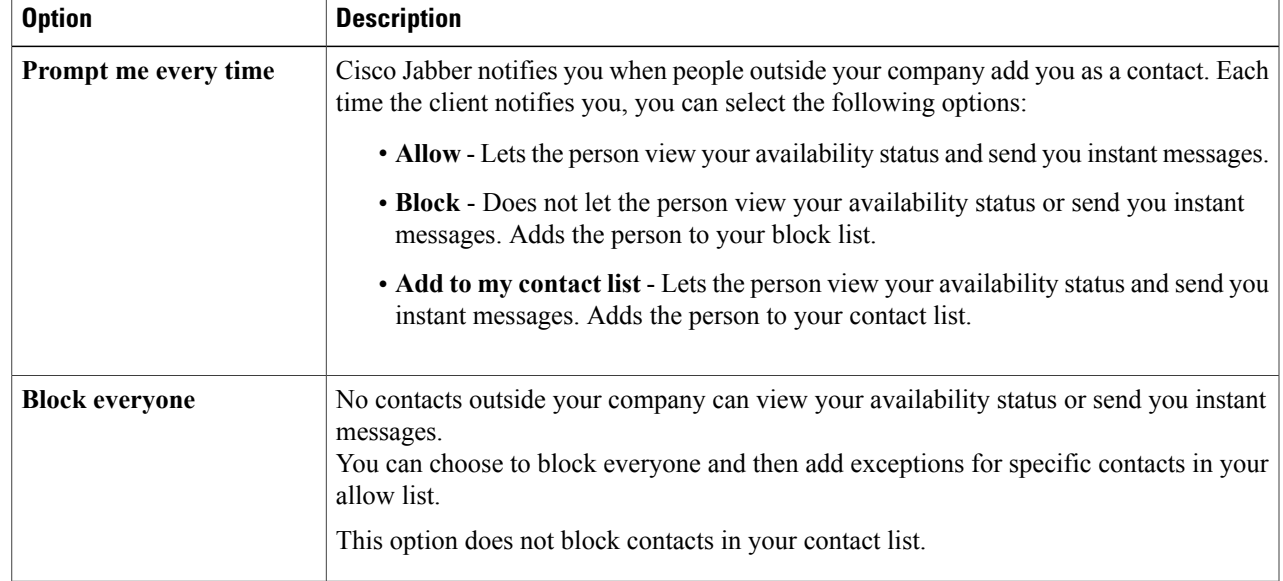

## **Step 5** Select **Apply** and then **OK**.

## **Manage Status Requests**

Some deployments of Cisco Jabber let you manage notifications when people request to view your availability status.

- **Step 1** Select **File** > **Options**.
- **Step 2** Select the **Privacy** tab.

Г

**Step 3** Select one of the following options:

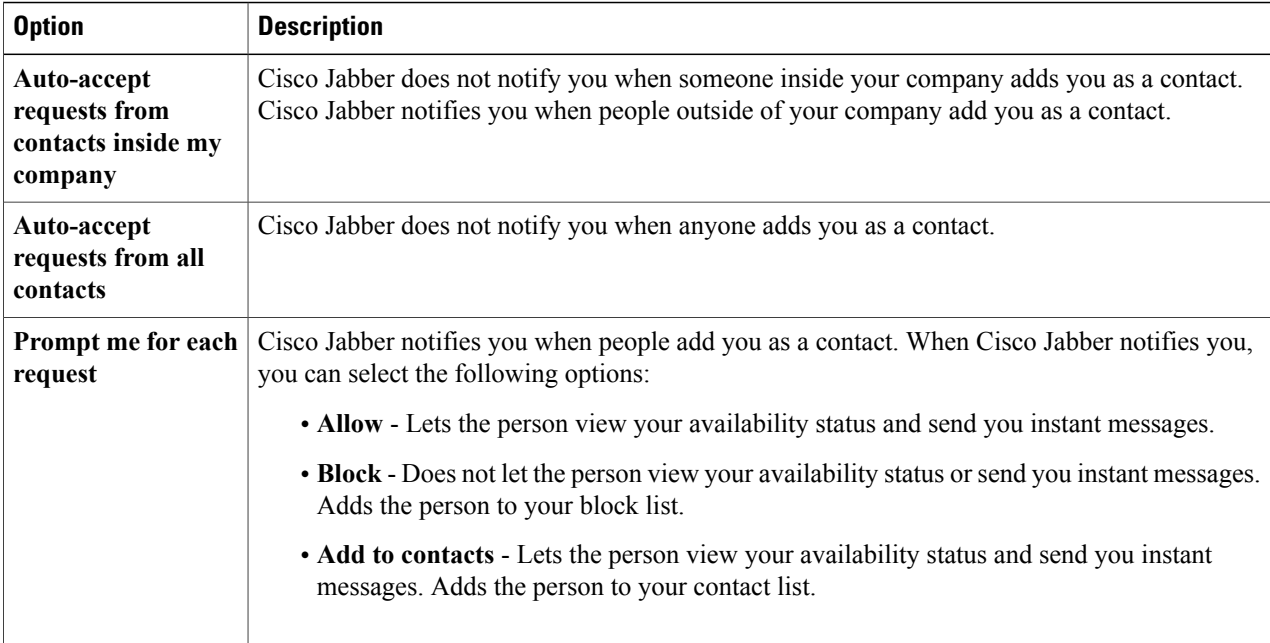

#### **Step 4** Select **Apply** and then **OK**.

## **Chat Rooms**

You can use chat rooms if they are enabled by your administrator. Chat rooms are enabled if there is a Chat Rooms icon on your hub window.

Use chat rooms to join or read discussions on the theme of the room with the other chat room members. For example, your administrator may create a themed chat room such as "Foreign Exchange Rates", where you can join this room to discuss the foreign currency exchange rates and view all previous messages sent to the room since its creation.

You can browse all rooms by viewing a list of room names, join open rooms, or be added to a room by an administrator. You can be a member of multiple rooms. You can filter room content by keywords or senders.

#### **Join Chat Rooms**

Joining a chat room allows you to participate in the conversation or read what is being said, where multiple chat room members share information in a common chat window. All of the rooms that you are a member of are listed in your **My rooms** tab. If an administrator adds you to a chat room, it is displayed immediately in your **My rooms** tab.

- **Step 1** Click the **Chat Room** icon in the **Hub** window, and select the **All Rooms** tab.
- **Step 2** Browse for a room, which are listed alphabetically.

If a room is restricted to specific members, you cannot join the room unless you are added by an administrator. For the restricted rooms that you are not a member of, you see a lock icon instead of the **Join** button.

**Step 3** Click **Join** beside the room that you want to join. The rooms where you are already a member have a checkmark beside them.

#### **Participate in Chat Rooms**

After you join a chat room, you can participate in it and view the discussion history.

- **Step 1** Select the **Chat Room** icon on the hub window, and select **My Rooms** to view the rooms where you are a member.
- **Step 2** Double-click on the room that you want to enter.
- **Step 3** View the current participant list on the right side of the chat window. You can show or hide the participant list.
- **Step 4** Read the discussion and enter your own chat messages. The history of the conversation is persistent. When you exit the chat room and close the client, you can return to the conversation in that room. When you return to the chat room, you can view the messages that were sent by other members while you were not logged in. From the chat room, select **Show More** to view older messages.

#### **Filter Chat Rooms**

You can create notifications in chat rooms that tell you whenever a key word is used, or a certain user makes a comment, or your username is mentioned. These notifications are based on filters. Filters search chat room using the criteria that you define for the search. So after you create a filter, then you get notified about any conversations that happen in the chat rooms that match your filter criteria. You see a red notification on the hub window which displays the number of new matches found for your filter. Filters can include mentions when your username is used in a chat room, or custom filters that search by keyword or sender.

**Step 1** In the client, select **Chat Rooms** > **Filters**, then select **Create Filter**.

**Step 2** Give the filter a label and then define the filter criteria. You can filter chat rooms using up to three keywords or by username. You must define at least one keyword or the username of the sender, but you can specify the sender and up to three keywords.

**Step 3** Select **Create**. Results are listed on the **Filter** tab, with a number to indicate how many results were found that you have not read. Results are updated automatically each time a new match for your filter is made. When you have matches on your filter, you can click on the filter match to open the chat history in the rooms where the matches were found.

#### **Mentioning Users in Chat Rooms**

When other users mention your username, it creates a notification in the **My mentions** section of your chat room filters. Mentioning other users notifies them that they were mentioned in a chat room.

#### **Before You Begin**

Users only receive a notification if the chat room is public and the user is part of the organization, or they are a member of the chat room.

Mentions must be enabled by your system administrator.

- **Step 1** To create a mention for another user, click the @ button in the chat window tray. You can also enter the @ symbol in the chat window.
	- An inline contact search box displays.
- **Step 2** In the search box, enter the name of the person that you want to mention. The client displays user names that match what you are typing.
- **Step 3** Select the username that you want to mention. You can mention a username that does not have a Jabber ID associated with it. You can use the  $\omega$  symbol as part of your text entry.
- **Step 4** Use the **Esc** key to exit the mention field.

After you send the message, a notification is created for the mentioned user in their **My mentions** list, with a link to the conversation in the room where the mention was made.

#### **Search Chat Rooms**

You can search chat rooms by keywords, and further refine your keyword search with criteria such as participants, room name, and date range.

#### **Before You Begin**

You must be a member of the chat rooms for your search to be completed.

- **Step 1** In the client window, select the **Chat Rooms** icon, then select the **Filters** tab.
- **Step 2** Enter search criteria in a search box, just like you search for contacts in your Cisco Jabber hub window. The following restrictions apply to chat room searches:
	- The search includes the period from when you joined a chat room until the present day.
	- The search does not work for special characters, unless you add letters to the search string as well.
- **Step 3** Double click on a result to open the persistent chat room where the search got a match.

Results are sorted chronologically and grouped by room. The maximum number of results displayed is 200, although you can show more messages to display older results.

## **Add Custom Chat Alert Sounds**

You can add custom chat alert sounds. All sound files must be in .wav audio format. Supported formats include:

- **WAV\_FORMAT\_PCM\_8KHZ**
- **WAV\_FORMAT\_PCM\_16KHZ**
- **WAV\_FORMAT\_PCM\_24KHZ**
- **WAV\_FORMAT\_PCM\_24KHZ\_STEREO**
- **WAV\_FORMAT\_PCM\_44KHZ**
- **WAV\_FORMAT\_PCM\_48KHZ**
- **WAV\_FORMAT\_PCM\_48KHZ\_STEREO**
- **WAV\_FORMAT\_MU\_LAW\_8KHZ**
- **WAV\_FORMAT\_A\_LAW\_8KHZ**
- **WAV\_FORMAT\_G729**
- **Step 1** Navigate to the Jabber Chat Alerts folder on your system. A typical installation path is: C:\Program Files (x86)\Cisco Systems\Cisco Jabber\Sounds\Jabber Chat Alerts.
- **Step 2** Copy the custom chat alert sound file into the Jabber Chat Alerts folder. You can now see the new chat alert option on the Sounds and Alerts tab of the **Options** window.

## **Calls**

## **Forward Calls**

You can forward all calls from Cisco Jabber to voicemail or a different phone.

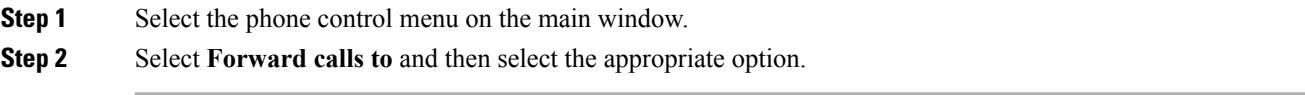

## **Reply with Chat**

When you receive a call from one of your contacts, you can choose one of the following options:

• Answer

- Decline
- Chat reply

If you choose **Chat reply**, the call is automatically forwarded to your voicemail. A chat window with the caller also pops up, giving you the option to send a quick reply to the caller.

To use this feature you must have voicemail set up.

## **Send Call Icons To Contacts**

You can send a call icon to another user in a chat window that they can simply click on to call you. These call icons give you an easy way to request calls from contacts. When someone receives a call icon, they can simply click on the icon to start a phone call with you.

Enter either of the following commands in a chat window to sends the person or people in your chat window an icon of a telephone. Your contacts can click on the telephone icon to start a call with you. :callme or :telephone

## **Meetings**

## **Add Meeting Accounts**

You can add Cisco WebEx sites to Cisco Jabber to start, join, and manage online conferences.

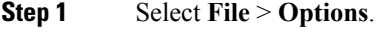

- **Step 2** When the **Options** window opens, select the **Meetings** tab, then **Edit account**.
- **Step 3** From the **WebEx Site** drop-down list, select **New Site**.
- **Step 4** Enter all of the required information, including the name of the Cisco WebEx site that you want to add to your Cisco Jabber client, for example, cisco.webex.com.

## **Conferencing Options**

If you want to talk or meet with several people, you can easily create spaces for your meeting using one of the conferencing options.

#### **Create a Conference Call Using my Personal Room**

#### **Before You Begin**

Ensure **Use Personal Room for all my instant meetings** is selected in your **Meet Now** settings on Cisco WebEx.

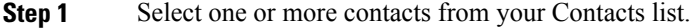

**Step 2** Right-click over the selected contacts, and from the menu, select **Meet Now**. You are connected to your personal room and your contacts are sent an invitation to join your conference call.

#### **Escalate to a Collaboration Meeting Room**

You can choose to create a conference call from your group chat using Cisco Collaboration Meeting Room (CMR).

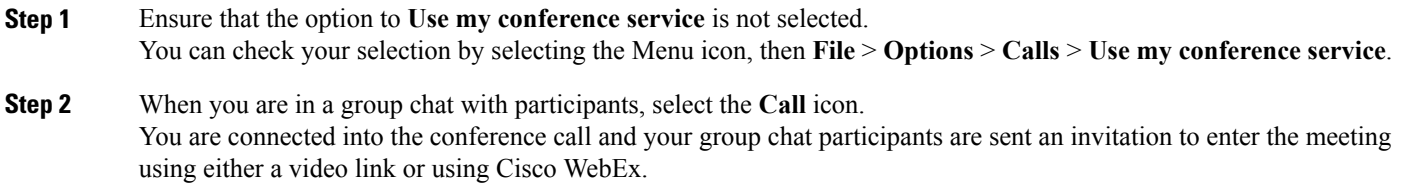

#### **Configure Bridge Information**

You use bridge information to specify the call details that are sent to users in an invitation when you create conference calls.

- **Step 1** Select the Menu icon, then select **File** > **Options**.
- **Step 2** In the **Options** window that opens, select the **Calls** tab.
- **Step 3** Select the option to **Use my conference service**.
- **Step 4** Enter a number or URI to use for your bridge.
- **Step 5** (Optional) If you want your bridge to be password protected, specify a **Host PIN** and **Guest PIN**.
- **Step 6** Select **Apply** then **OK**.

#### **Create Conference Calls Using My Bridge**

#### **Before You Begin**

Configure your bridge information.

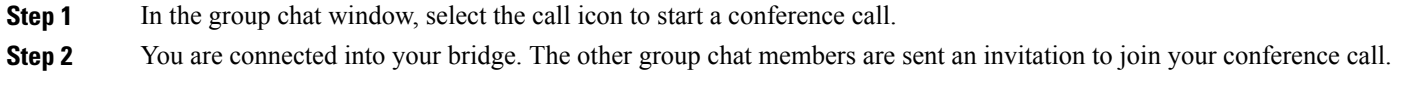

## **Integrate Cisco Jabber with Calendars**

Set up calendar integration to view your meetings and calendar events directly from Cisco Jabber.

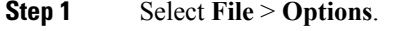

- **Step 2** Select the **Integration** tab.
- From release 11.0 onwards, this tab is called the **Calendar** tab.
- **Step 3** Select the application that you use to organize your calendar. If you integrate with Google Calendar, you must allow it access.
- **Step 4** Select **File** > **Exit** to close Cisco Jabber.
- **Step 5** Restart Cisco Jabber.

#### **Integrate with Google Calendar**

When Cisco Jabber restarts, a **Google Calendar Sign In** window opens. You must enter your account details so that Cisco Jabber can access events in Google Calendar.

#### **Before You Begin**

Select **Google Calendar** on the **Integration** tab (**Calendar** tab from release 11.0) and restart Cisco Jabber.

**Step 1** Enter your Google account username and password and then select **Sign in**. A prompt displays to notify you that Cisco Jabber is requesting permission to manage your calendar.

#### **Step 2** Select **Allow access**.

**Step 3** If prompted, select **Yes** to continue running scripts on the page. The first time you allow accessto your Google Calendar, you might notice an error message that indicates an error occurs with scripts on the page.

The **Google Calendar Sign In** window closes.

**Step 4** On the main Cisco Jabber window, select the **Meetings** tab on the left side navigation. Cisco Jabber displays calendar events from your Google Calendar account.

### **Remove Google Calendar Integration**

You can remove Google Calendar integration with Cisco Jabber. To completely remove Google Calendar integration, you should also revoke access from your Google account.

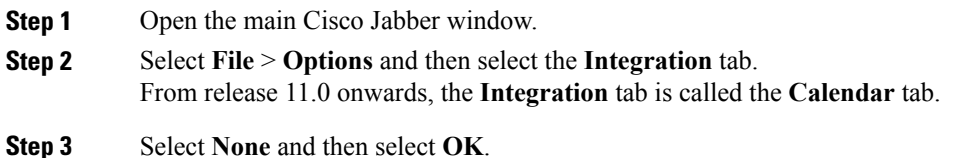

**Step 4** Restart Cisco Jabber. Cisco Jabber no longer displays events from Google Calendar.

#### **What to Do Next**

Open your Google Accounts page and revoke access for Cisco Jabber in the **Authorized Access to your Google Account** section.

## **Create Custom Tabs**

You can create custom tabs to display HTML content in the main window.

**Step 1** Select **File** > **New** > **Custom Tab**

- **Step 2** In the **Create new custom tab** dialog window, complete the following fields:
	- **Tab name**—Enter an optional name for your custom tab. The name displays when you hover your cursor over the tab.
	- **Page URL**—Enter the URL for your custom tab. You can enter one of the following:
		- ◦Hosted content, for example, www.cisco.com
		- ◦Local content, for example, file://C:\workspace\page.html

#### **Step 3** Select **Create**.

To remove custom tabs, select the tab in the main window and then select **File** > **Remove custom tab**. You can remove only the custom tabs that you create.

## **Accessibility**

## **Screen Reader Support**

From release 10.6, Cisco Jabber for Windows supports JAWS 15 or JAWS 16 screen reader on a Windows 7 or 8 operating system.

You must download a script to run JAWS with the client. You can download the scripts and reference guide from the Cisco Jabber software download site. The file you need is called CiscoJabber-JAWs-Scripts.*<latest-version>*.zip.

## **Accessibility Icons**

Accessibility icons use symbols to show availability.

To use accessibility icons, select **View** > **Show accessible presence icons**.

The following table shows standard and accessible icons:

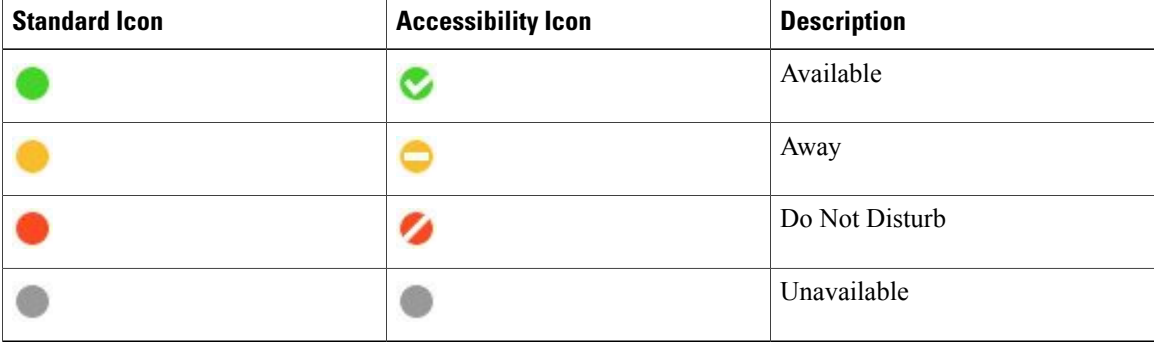

## **Keyboard Shortcuts**

### **Global Shortcuts**

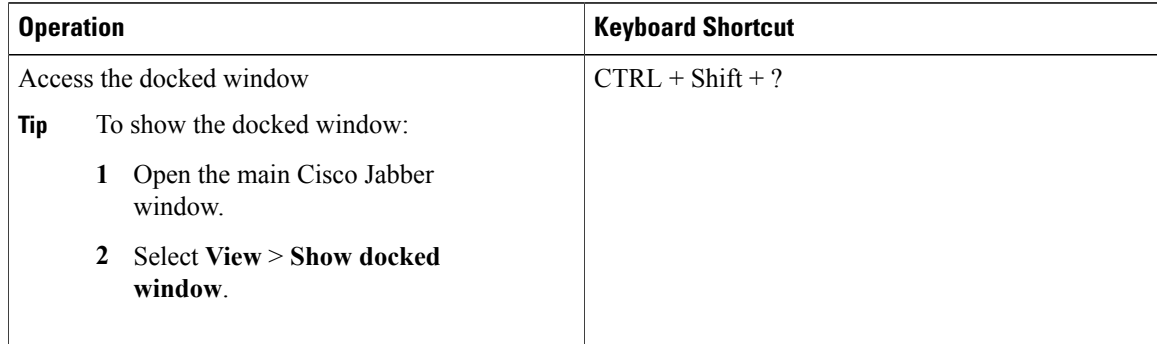

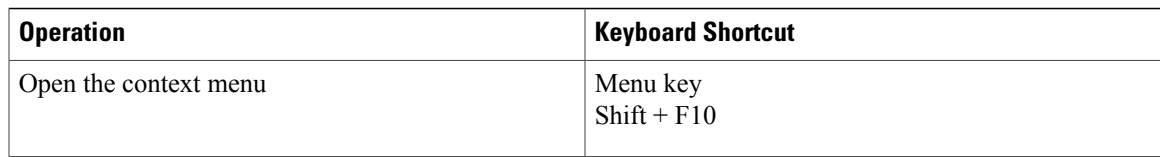

## **Incoming Calls**

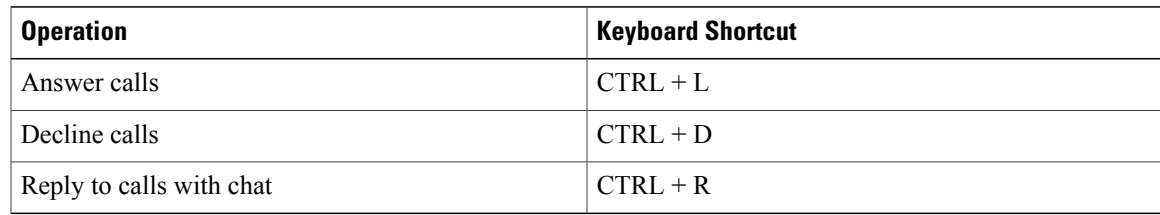

## **Active Calls**

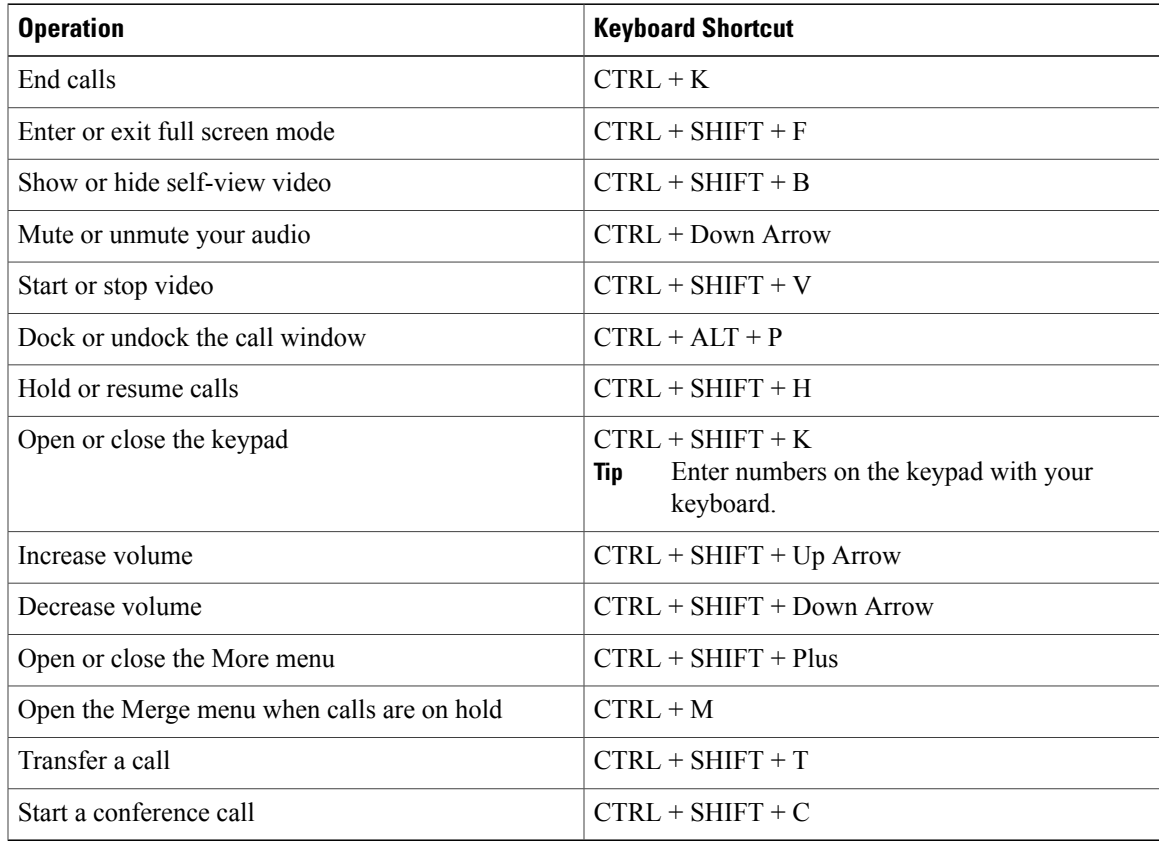

### **Instant Messages**

 $\overline{\phantom{a}}$ 

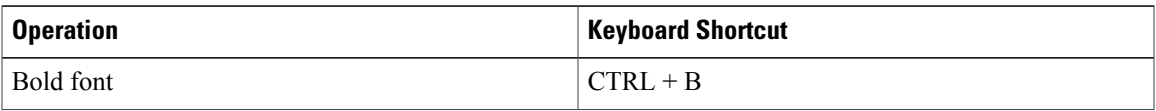

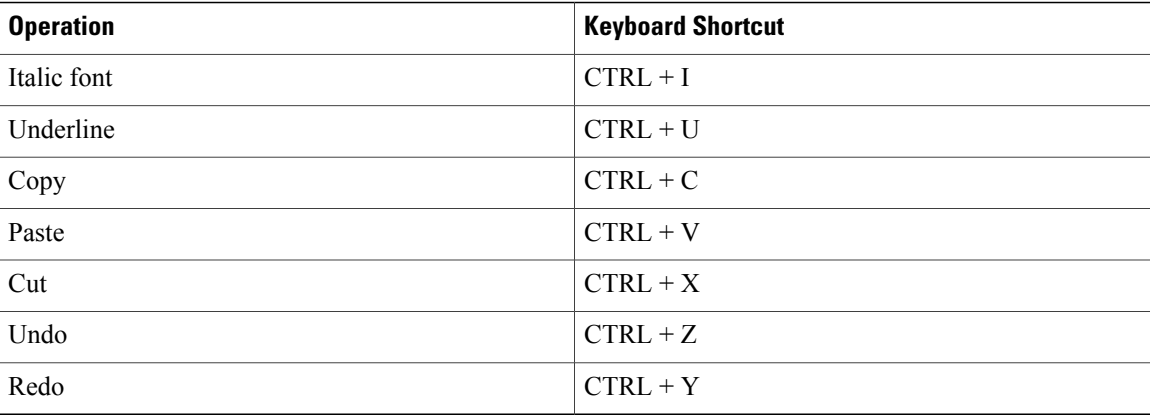

#### **Troubleshooting**

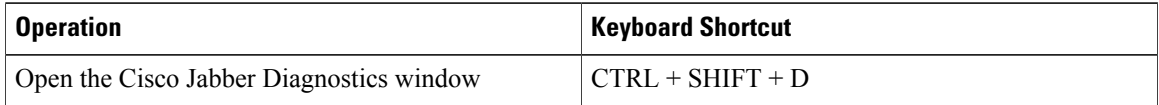

#### **Screen Captures**

To take screen captures with your keyboard, do the following:

- **1** Use the Tab key to navigate to the **Send a screen capture** control on the **Conversations** window.
- **2** Press and hold the Space bar.
- **3** Use the arrow keys to highlight the region of the screen you want to capture.
- **4** Press the Space bar to take the screen capture.

## **Keyboard Navigation**

Press the **Tab** key and arrow keys to navigate through items on:

- Main Cisco Jabber window
- Chat windows
- Call windows
- Contact lists
- Options window
- Docked window

- $\overrightarrow{L}_{\text{Tip}}$   $\overrightarrow{L}_{\text{Use arrow keys to access lists and individual components}}$ 
	- Use the **Tab** key to navigate through the general area, and **Shift + Tab** to navigate backwards.
	- Use **Ctrl +Tab** to navigate through conversation windows when you have multiple conversations going.
	- Press **Enter** to select items on windows or start chats with contacts in your contact list.

#### **Navigate Call Controls**

To navigate through call controls on call windows, do the following:

- **1** Use the **Tab** key to toggle between call controls.
- **2** Press the **Space** or **Enter** key to open secondary control menus.
- **3** Adjust settings with the arrow keys.
- **4** Press the **Esc** key to exit secondary control menus.

#### **Navigate Contact Lists**

When you navigate into the contact list with the **Tab** key, there are groups and contacts. To navigate between groups and contacts,

- Use the left and right arrows to expand and collapse groups.
- Use the down arrow to navigate through groups.
- Use the up and down arrows to navigate through contacts in a group.

## **Troubleshooting**

## **Create a Problem Report After a Client Error**

If Cisco Jabber encounters a problem and must close, the problem-reporting tool starts automatically.

### **SUMMARY STEPS**

- **1.** In the **Client Error** dialog box, choose a problem type.
- **2.** Enter a short description of the problem, and then click **Save Report**.
- **3.** In the **Save As** dialog box, choose the location to which you want to save the problem report, and then click **Save.**
- **4.** Send the file to your system administrator.

#### **DETAILED STEPS**

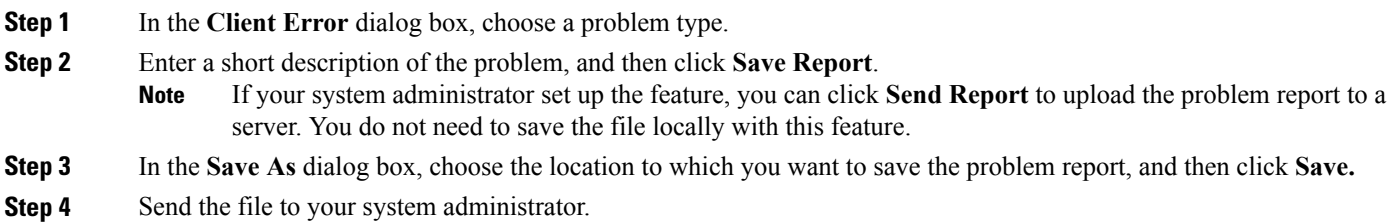

## **Create a Problem Report from the Help Menu**

If you experience an issue with Cisco Jabber, you can manually create a problem report from the **Help** menu.

#### **SUMMARY STEPS**

- **1.** Select **Help** > **Report a problem**.
- **2.** Select a problem area, and then click **Next**.
- **3.** Enter a short description of the problem, and then click **Next**.
- **4.** (Optional) To include a memory dump file, check the **Include memory dump** check box, and then click **Attach File**.
- **5.** In the **Open** dialog box, select the memory dump file, and then click **Open**.
- **6.** Click **Save Report**.
- **7.** In the **Save As** dialog box, choose the location to which you want to save the problem report.
- **8.** Send the file to your system administrator.

#### **DETAILED STEPS**

- **Step 1** Select **Help** > **Report a problem**.
- **Step 2** Select a problem area, and then click **Next**.
- **Step 3** Enter a short description of the problem, and then click **Next**.
- **Step 4** (Optional) To include a memory dump file, check the **Include memory dump** check box, and then click **Attach File**. Include a memory dump if Cisco Jabber or Device Selector crashes.
- **Step 5** In the **Open** dialog box, select the memory dump file, and then click **Open**.
- **Step 6** Click **Save Report**.
	- If your system administrator set up the feature, you can click **Send Report** to upload the problem report to a server. You do not need to save the file locally with this feature. **Note**
- **Step 7** In the **Save** As dialog box, choose the location to which you want to save the problem report.
- **Step 8** Send the file to your system administrator.

## **Create a Problem Report from the Windows Start Menu**

If you cannot sign in to Cisco Jabber, you can create a problem report from the **Microsoft Windows Start** menu on the hosted virtual desktop. Only use this procedure if you cannot sign in to Cisco Jabber because the problem report does not include the logs from the thin client.

#### **SUMMARY STEPS**

- **1.** Select **Start** > **All Programs** > **Cisco Systems, Inc** > **Report a problem**.
- **2.** Select a problem area, and then click **Next**.
- **3.** Enter a short description of the problem, and then click **Next**.
- **4.** (Optional) To include a memory dump file, check the **Include memory dump** check box, and then click **Attach File**.
- **5.** In the **Open** dialog box, select the memory dump file, and then click **Open**.
- **6.** Click **Save Report**.
- **7.** In the **Save As** dialog box, choose the location to which you want to save the problem report.
- **8.** Send the file to your system administrator.

### **DETAILED STEPS**

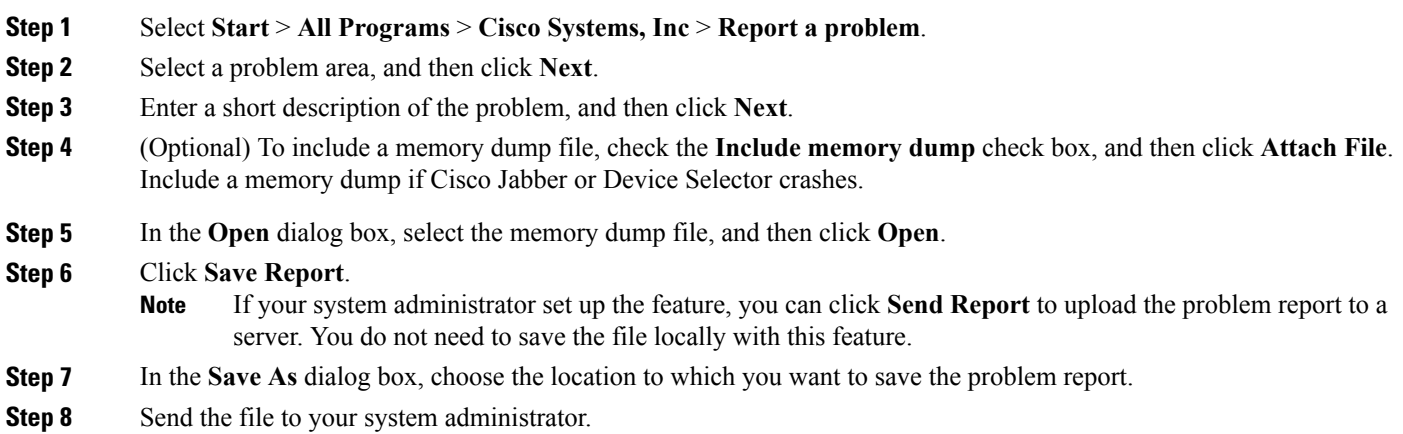

## **Unable to Access Features**

If there is an issue with a feature, for example, you cannot access your voice messages, you may have an issue with your connection status.

- **Step 1** In the client, select the **Menu** icon, then **Help** > **Show connection status**.
- **Step 2** For each server listed, verify that the status displayed is Connected.
- **Step 3** If any servers are not listed with a Connected status, select **Options** to verify the account settings.

The **Accounts** tab opens.

**Step 4** Check that your username is correct and re-enter your system credentials and select **Apply**.

**Step 5** If the problem persists, select the **Advanced** option to see your server addresses, and then report the problem with your server information to your system administrator.

## **Set Video Preferences for Calls**

If you see an incoming video call and you don't want to show your video for the call, you can change the setting to answer calls with video. Or if you notice that no video is being shown, you can choose to show your video when you answer calls.

**Step 1** From the client, select the **Menu** icon, then **File** > **Options** > **Calls**. **Step 2** Select your preference to **Always start calls with video** or **Never start calls with video**. You can always change these preferences. So to turn off video for just one call or one day, select **Never start calls with video**. Then you can change that preference later when you want to make video calls.

**Step 3** Select **Apply** then **OK**.

## **Change My Profile Picture**

If you are not displaying a profile picture, or you want to change the picture you are using, you can add or change your profile picture. However, this option is only available to organizations using cloud deployments. If you don't have the **Edit my profile** option, then you cannot change your profile picture.

- **Step 1** From the client, select the **Menu** icon, then **File** > **Edit my profile**.
- **Step 2** Select the icon under your profile picture to browse to the picture you want to upload.
- **Step 3** Select the picture and select **Open**.

## **Spaces in Hyperlinks**

If you want to paste a link into your chat window and the link has spaces in it (as for network locations), then you need to add angled brackets to the start and end of the hyperlink to ensure the whole link is clickable, otherwise only the initial string of characters up to the first space is included in the clickable link.

For example, you want to send your colleague the network location to a file. If you just send your colleague the location without angled brackets, it appears as follows:  $\ \hat\$  home $\P$ ublic $\user\11.0\$ ADAM MCKENZIE. If you enclose the link in angled brackets, the whole string is displayed as a clickable link: <\\network\_home\Public\user\11.0\ ADAM MCKENZIE>.

## **Cisco Virtualization Experience Media Edition**

Cisco Jabber is compatible with VDI. However, because of a limitation of VDI, only the availability and chat features are supported.Sending the additional data that audio and video calls require through the hosted virtual desktop causes communications delays. This limitation is called the "hairpin" effect.

Cisco Virtualization Experience Media Edition (VXME) is software that adds support for audio and video calls. With Cisco VXME, the data doesn't go through the hosted virtual desktop, thus eliminating the hairpin effect. The version of Cisco VXME that you have depends on the operating system that your thin client runs. The Cisco VXME family of products includes:

- Cisco VXME for HP Thin Pro and Ubuntu
- Cisco VXME for SUSE Linux
- Cisco VXME for Unicon eLux
- Cisco VXME for Windows

Cisco VXME supports most Cisco Jabber features, with some exceptions.

## **Virtual Desktop Infrastructure**

With Virtual Desktop Infrastructure (VDI), instead of a traditional desktop, you have a thin client and a hosted virtual desktop.

A thin client is a typically less costly and less powerful device than a desktop computer. Your organization may even use older, less powerful PCs as thin clients. Your hosted virtual desktop resides in a central server location called a data center. Your hosted virtual desktop includes your

- Microsoft Windows desktop
- Applications (such as, Cisco Jabber)
- Data

Using your thin client, you access your hosted virtual desktop over a secure Citrix or VMware connection.

## **Device Selector**

Cisco Virtualization Experience Media Edition (VXME) includes a component called Device Selector. Device Selector is a menu that you can use to manage your cameras, speaker devices, microphones, and ring alerts. You can view your currently active devices or change them. A list of speaker devices appears first in the menu, followed by the lists of microphones, ring devices, and cameras.

The Device Selector icon  $($  ) appears in the notification area (system tray), in the bottom right corner of the screen. Some icons, including the Device Selector, can be hidden. Click the up arrow in the notification area to show hidden icons.

After you connect a new device, a "New device found" message appears in the notification area and the new device becomes active.

When you disconnect a device

- A "Device disconnected message" appears in the notification area.
- The next device in your Preference list (**File** > **Options** > **Audio** > **Advanced**) becomes active.

#### **Use Device Selector**

Use the **Device Selector** menu to view your active device selections, or to select a different active camera, speaker device, microphone, or ring alert. You must have multiple devices connected.

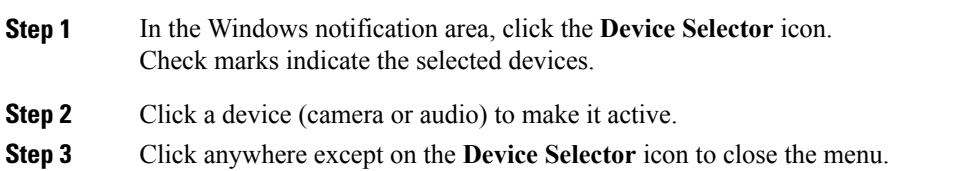

## **Cisco VXME, Screen Lock, and Call Control**

While your hosted virtual desktop screen is locked, you cannot make calls, but you can receive them. If you have an incoming call while your hosted virtual desktop screen is locked, you can use one of your accessories to answer the call. With supported audio accessories, the following call control features are available while your screen is locked:

- Answer call
- End call
- Hold call
- Resume call
- Toggle audio mute
- Adjust audio volume

## **Cisco Approved Audio and Video Accessories**

For a complete listing of audio and video accessories that are supported for Cisco Virtualization Experience Media Edition (VXME), visit [http://www.cisco.com/c/en/us/products/unified-communications/uc\\_endpoints\\_](http://www.cisco.com/c/en/us/products/unified-communications/uc_endpoints_accessories.html) [accessories.html](http://www.cisco.com/c/en/us/products/unified-communications/uc_endpoints_accessories.html).

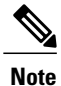

We do not provide technical support for these accessories. For more information about, or technical assistance with your accessories, see the documentation for your device or visit the manufacturer's website.

THE SPECIFICATIONS AND INFORMATION REGARDING THE PRODUCTS IN THIS MANUAL ARE SUBJECT TO CHANGE WITHOUT NOTICE. ALL STATEMENTS, INFORMATION, AND RECOMMENDATIONS IN THIS MANUAL ARE BELIEVED TO BE ACCURATE BUT ARE PRESENTED WITHOUT WARRANTY OF ANY KIND, EXPRESS OR IMPLIED. USERS MUST TAKE FULL RESPONSIBILITY FOR THEIR APPLICATION OF ANY PRODUCTS.

THE SOFTWARE LICENSE AND LIMITED WARRANTY FOR THE ACCOMPANYING PRODUCT ARE SET FORTH IN THE INFORMATION PACKET THAT SHIPPED WITH THE PRODUCT AND ARE INCORPORATED HEREIN BY THIS REFERENCE. IF YOU ARE UNABLE TO LOCATE THE SOFTWARE LICENSE OR LIMITED WARRANTY, CONTACT YOUR CISCO REPRESENTATIVE FOR A COPY.

The Cisco implementation of TCP header compression is an adaptation of a program developed by the University of California, Berkeley (UCB) as part of UCB's public domain version of the UNIX operating system. All rights reserved. Copyright © 1981, Regents of the University of California.

NOTWITHSTANDING ANY OTHER WARRANTY HEREIN, ALL DOCUMENT FILES AND SOFTWARE OF THESE SUPPLIERS ARE PROVIDED "AS IS" WITH ALL FAULTS. CISCO AND THE ABOVE-NAMED SUPPLIERS DISCLAIM ALL WARRANTIES, EXPRESSED OR IMPLIED, INCLUDING, WITHOUT LIMITATION, THOSE OF MERCHANTABILITY, FITNESS FOR A PARTICULAR PURPOSE AND NONINFRINGEMENT OR ARISING FROM A COURSE OF DEALING, USAGE, OR TRADE PRACTICE.

IN NO EVENT SHALL CISCO OR ITS SUPPLIERS BE LIABLE FOR ANY INDIRECT, SPECIAL, CONSEQUENTIAL, OR INCIDENTAL DAMAGES, INCLUDING, WITHOUT LIMITATION, LOST PROFITS OR LOSS OR DAMAGE TO DATA ARISING OUT OF THE USE OR INABILITY TO USE THIS MANUAL, EVEN IF CISCO OR ITS SUPPLIERS HAVE BEEN ADVISED OF THE POSSIBILITY OF SUCH DAMAGES.

Any Internet Protocol (IP) addresses and phone numbers used in this document are not intended to be actual addresses and phone numbers. Any examples, command display output, network topology diagrams, and other figures included in the document are shown for illustrative purposes only. Any use of actual IP addresses or phone numbers in illustrative content is unintentional and coincidental.

Cisco and the Cisco logo are trademarks or registered trademarks of Cisco and/or its affiliates in the U.S. and other countries. To view a list of Cisco trademarks, go to this URL: <http://www.cisco.com/go/trademarks>. Third-party trademarks mentioned are the property of their respective owners. The use of the word partner does not imply a partnership relationship between Cisco and any other company. (1110R)

Google, Google Play, Android and certain other marks are trademarks of Google Inc.

© 2016 Cisco Systems, Inc. All rights reserved.